## **Schnittansicht**

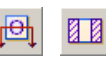

Eine Schnittansicht eines Bauteils oder einer Baugruppe wird in zwei Schritten erzeugt.

- 1. Festlegen des Schnittverlaufs.
- 2. Erzeugen der Schnittansicht für den definierten Schnittverlauf. **ZZE**

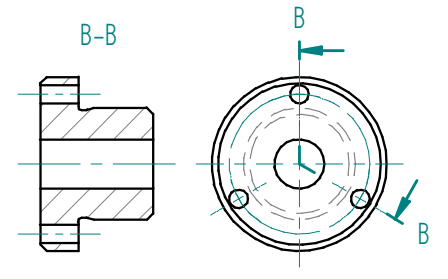

## **Ablauf**

- 1. Funktion Schnittverlauf wählen
- 2. Ansicht markieren, in der ein Schnittverlauf eingezeichnet werden soll. Es werden die Zeichenfunktionen eingeblendet.

Funktion Linie wählen. Den Schnittverlauf zeichnen und mit Skizzenbeziehungen sicherstellen, dass der Schnittverlauf genau stimmt.

- 3. Mit der Option Fertig stellen in der Formatierungsleiste das Zeichnen des Schnittverlaufs abschliessen. Die Blickrichtung durch Cursorbewegung festlegen (Rot wird ausgeführt).
- e e 4. Funktion Schnittansicht wählen. Schnittverlaufslinie identifizieren. Ev. Optionen in der Formatierungsleiste ändern.

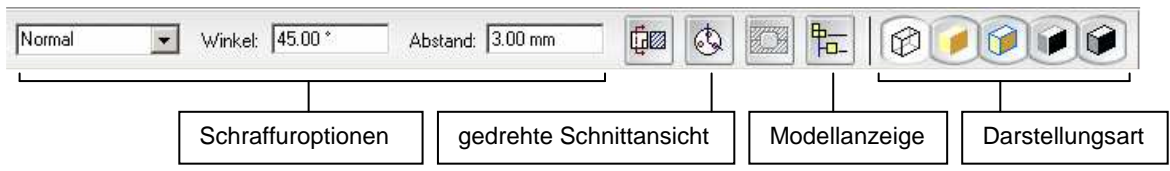

5. Mit der Maus die Schnittansicht "herausziehen". Nach einem Mausklick wird diese erzeugt.

## **Schnittverlauf ändern:**

Schnittverlaufs-Linie klicken → Funktion Bearbeiten, dann mit den Zeichnenfunktionen den Schnittverlauf ändern  $\rightarrow$  Fertig, Schnittansicht aktualisieren.

## **Ähnlich einfach werden Ausbrüche erzeugt und geändert!**

In den **Eigenschaften** der Schnittansicht (Baugruppe) kann auf einfache Art und Weise bestimmt werden ob Teile geschnitten, schraffiert, ausgeblendet usw. werden sollen

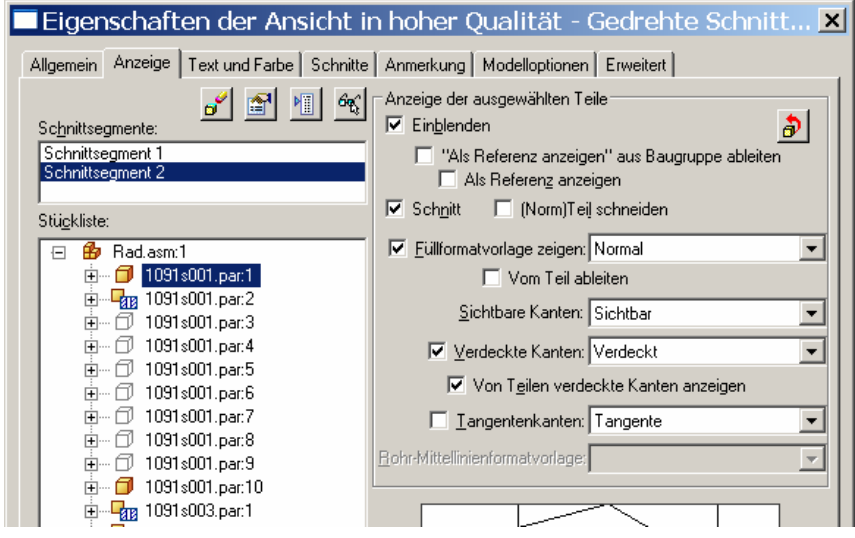